Ай Ти Ви Групп

Руководство по настройке и работе с модулем интеграции

# «СУДОС-Ц2000»

Версия 1.0

Москва, 2012

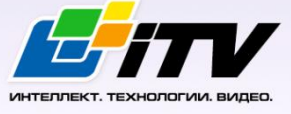

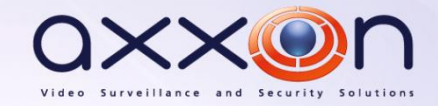

## <span id="page-1-0"></span>**Содержание**

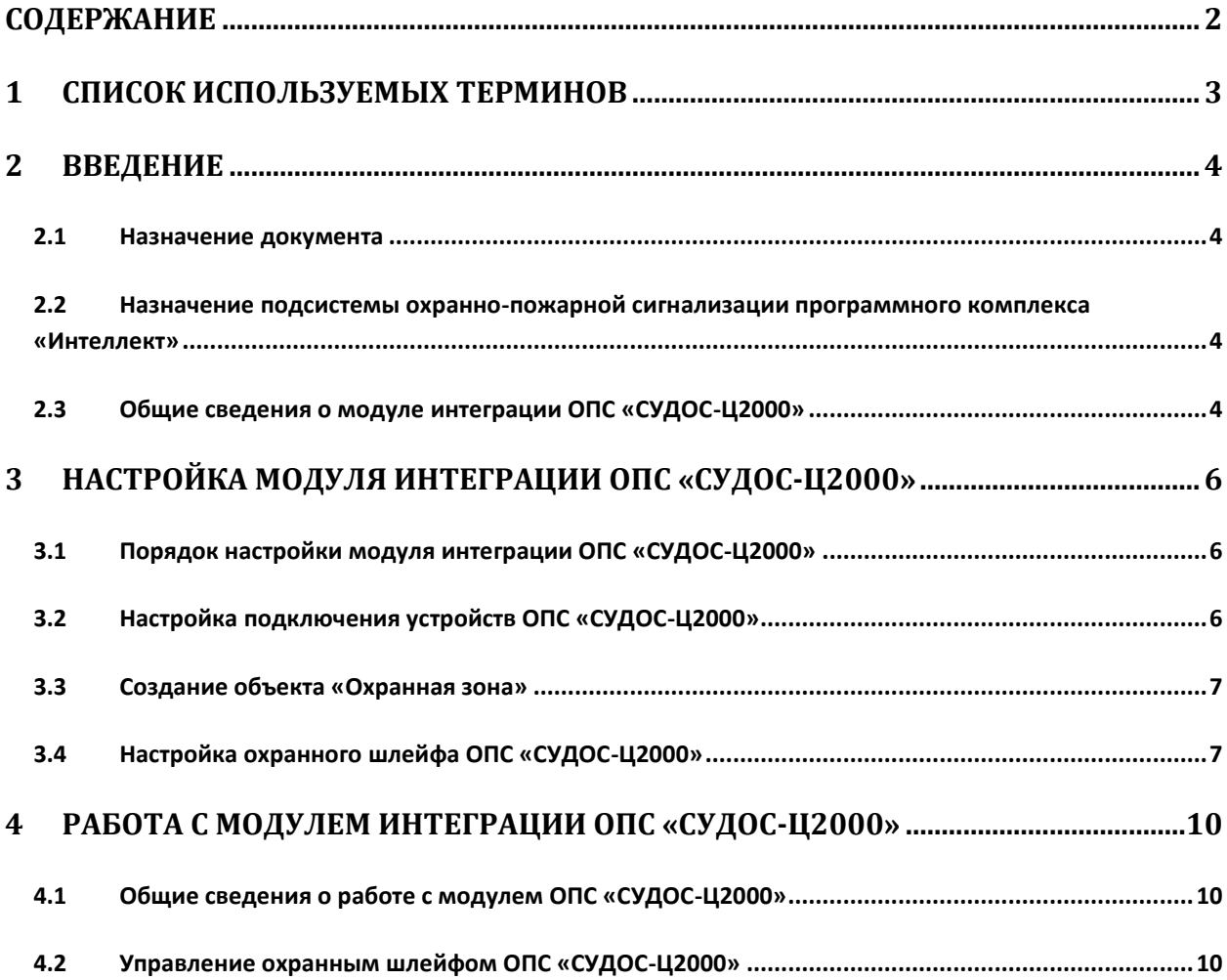

#### <span id="page-2-0"></span>**1 Список используемых терминов**

Интегрированная система *ОПС СУДОС-Ц2000* − гетерогенная охранно-пожарная сигнализация, предназначена для контроля состояния объекта охранными шлейфами с установленными в них пожарными и охранными датчиками, а также управления на объекте звуковым и световым оповещателями, а также отображения событий на отображаемом объекте, при синхронизации прибора УСО с ПК. Система позволяет осуществлять постановку и снятие объекта с охраны и имеет собственный контур безопасности.

Сервер *Интеллект* – компьютер с установленной конфигурацией **Сервер** программного комплекса *Интеллект.*

## <span id="page-3-0"></span>**2 Введение**

#### <span id="page-3-1"></span>**2.1 Назначение документа**

Документ *Руководство по настройке и работе с модулем интеграции ОПС СУДОС-Ц2000* является справочно-информационным пособием и предназначен для операторов модуля *ОПС СУДОС-Ц2000*. Данный модуль работает в составе подсистемы охранно-пожарной сигнализации, реализованной на базе программного комплекса *Интеллект*.

В данном Руководстве представлены следующие материалы:

- 1. общие сведения о модуле интеграции *ОПС СУДОС-Ц2000*;
- 2. настройка модуля интеграции *ОПС СУДОС-Ц2000*;
- 3. работа с модулем интеграции *ОПС СУДОС-Ц2000*.

### <span id="page-3-2"></span>**2.2 Назначение подсистемы охранно-пожарной сигнализации программного комплекса «Интеллект»**

Подсистема охранно-пожарной сигнализации (*ОПС*) программного комплекса *Интеллект*  выполняет следующие функции:

- 1. обработка информации, поступающей от охранных панелей, тревожных датчиков, сенсоров и прочих средств извещения;
- 2. управление исполнительными устройствами средствами звукового и светового оповещения, блокировки и отпирания ворот и пр.

Подсистема *ОПС* состоит из программной и аппаратной частей. В случае построения крупной подсистемы *ОПС* роль ее аппаратной части играет система *ОПС* другого производителя, интегрированная в программном комплексе *Интеллект*. Программная часть подсистемы *ОПС* состоит из модулей интеграции, которые обеспечивают настройку взаимодействия программного комплекса *Интеллект* и аппаратной части.

#### <span id="page-3-3"></span>**2.3 Общие сведения о модуле интеграции ОПС «СУДОС-Ц2000»**

Модуль интеграции *ОПС СУДОС-Ц2000* работает в составе подсистемы *ОПС*, реализованной на базе программного комплекса *Интеллект*, и предназначен для управления системой *ОПС СУДОС-Ц2000*.

*Примечание. Подробные сведения о системе ОПС СУДОС-Ц2000 приведены в официальной справочной документации.*

- 1. конфигурирование системы *ОПС СУДОС-Ц2000* ;
- 2. обеспечение взаимодействия *ОПС СУДОС-Ц2000* с программным комплексом *Интеллект* (мониторинг, управление).

*Примечание. Подробные сведения о системе ОПС СУДОС-Ц2000 приведены в официальной справочной документации по данной системе.* 

Перед настройкой модуля интеграции *ОПС СУДОС-Ц2000* необходимо выполнить следующие действия:

- 1. Установить аппаратные средства *ОПС СУДОС-Ц2000* на охраняемый объект;
- 2. подключить *ОПС СУДОС-Ц2000* к Серверу.

## <span id="page-5-0"></span>**3 Настройка модуля интеграции ОПС «СУДОС-Ц2000»**

#### <span id="page-5-1"></span>**3.1 Порядок настройки модуля интеграции ОПС «СУДОС-Ц2000»**

Настройка модуля интеграции *ОПС СУДОС-Ц2000* в программном комплексе *Интеллект* производится в следующей последовательности:

- 1. Настройка подключения устройств *ОПС СУДОС-Ц2000*;
- 2. Создание объектов **Охранная зона**;
- 3. Настройка охранных шлейфов *ОПС СУДОС-Ц2000.*

#### <span id="page-5-2"></span>**3.2 Настройка подключения устройств ОПС «СУДОС-Ц2000»**

В программном комплексе *Интеллект* настройка подключения устройств *ОПС СУДОС-Ц2000* осуществляется на панели настроек объекта **СУДОС – С2000 (УСО)**. Данный объект создается на базе объекта **Компьютер** на вкладке **Оборудование** диалогового окна **Настройка системы** ([Рис.](#page-5-3)   $3.2 - 1$  $3.2 - 1$ ).

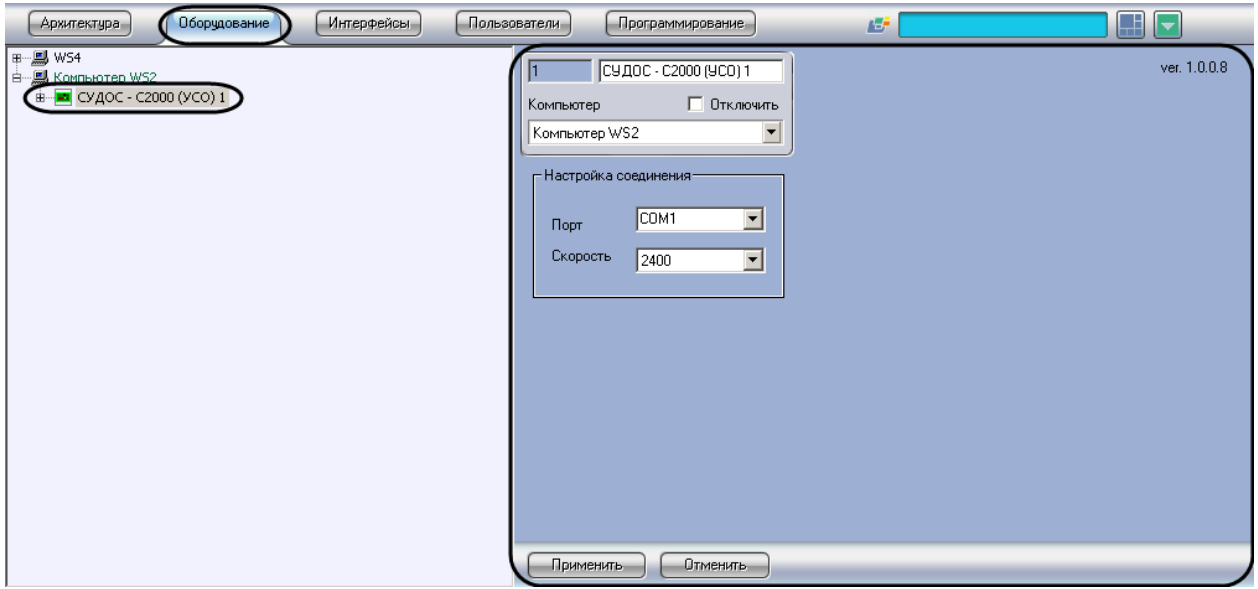

**Рис. 3.2—1 Объект СУДОС – С2000 (УСО)**

<span id="page-5-3"></span>Настройка подключения устройств *ОПС СУДОС-Ц2000* проходит следующим образом:

1. Перейти на панель настроек объекта **СУДОС – С2000 (УСО)** ([Рис.](#page-6-2) 3.2—2).

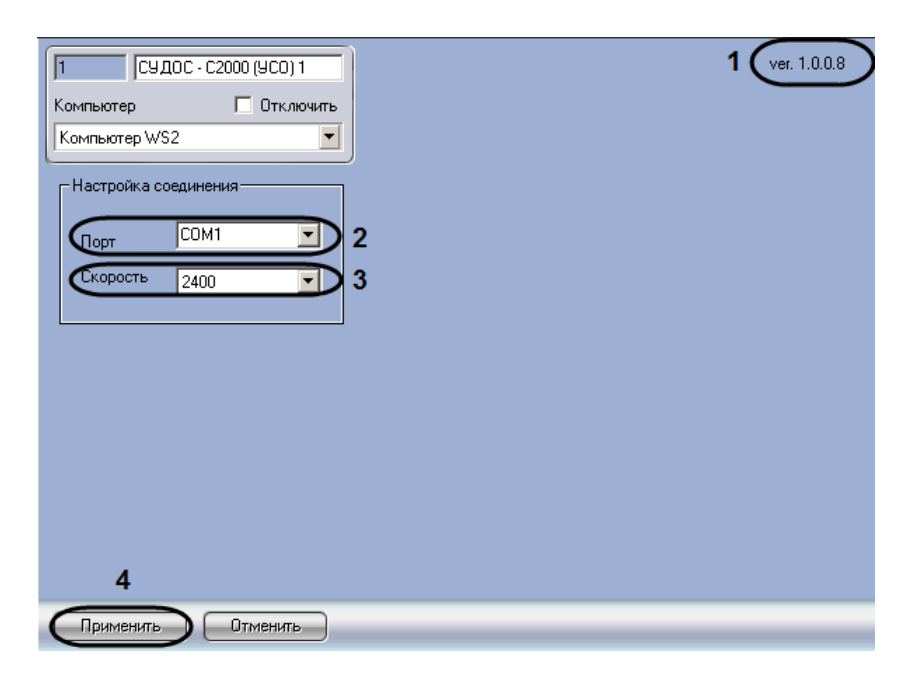

**Рис. 3.2—2 Панель настроек объекта ОПС Дозор** 

<span id="page-6-2"></span>*Примечание. В поле ver. отображается версия модуля интеграции ОПС СУДОС-Ц2000 (см[. Рис.](#page-6-2)  [3.2](#page-6-2)—2, 1).*

- 2. Из раскрывающегося списка **Порт** выбрать номер COM-порта подключения устройств *ОПС СУДОС-Ц2000* к Серверу (см. [Рис.](#page-6-2) 3.2—2, **2**).
- 3. Из раскрывающегося списка **Скорость** выбрать скорость передачи данных по COM-порту (см[. Рис.](#page-6-2) 3.2—2, **3**).
- 4. Нажать кнопку **Применить** для сохранения изменений (см. [Рис.](#page-6-2) 3.2—2, **4**).

Настройка подключения устройств *ОПС СУДОС-Ц2000* завершена.

#### <span id="page-6-0"></span>**3.3 Создание объекта «Охранная зона»**

Объект **Охранная зона** представляет в системе конкретную зону (прибор) УСО. Фактически это часть *ОПС СУДОС Ц2000*, включающая охранные шлейфы.

Объект **Охранная зона** создается на базе объекта **СУДОС –С2000 (УСО)** на вкладке **Оборудование**  диалогового окна **Настройка системы** ([Рис.](#page-6-3) 3.3—1).

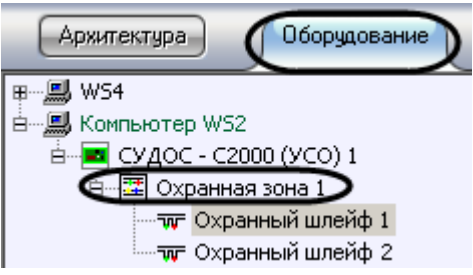

**Рис. 3.3—1 Создание объекта Охранная зона**

#### <span id="page-6-3"></span><span id="page-6-1"></span>**3.4 Настройка охранного шлейфа ОПС «СУДОС-Ц2000»**

К прибору УСО может подключаться до двух охранных шлейфов, количество датчиков (охранных и пожарных) зависит от их типа.

В программном комплексе *Интеллект* настройка охранного шлейфа *ОПС СУДОС-Ц2000*  осуществляется на панели настроек объекта **Охранный шлейф**. Данный объект создается на базе объекта **Охранная зона** на вкладке **Оборудование** диалогового окна **Настройка системы** ([Рис.](#page-7-0)   $3.4 - 1$  $3.4 - 1$ .

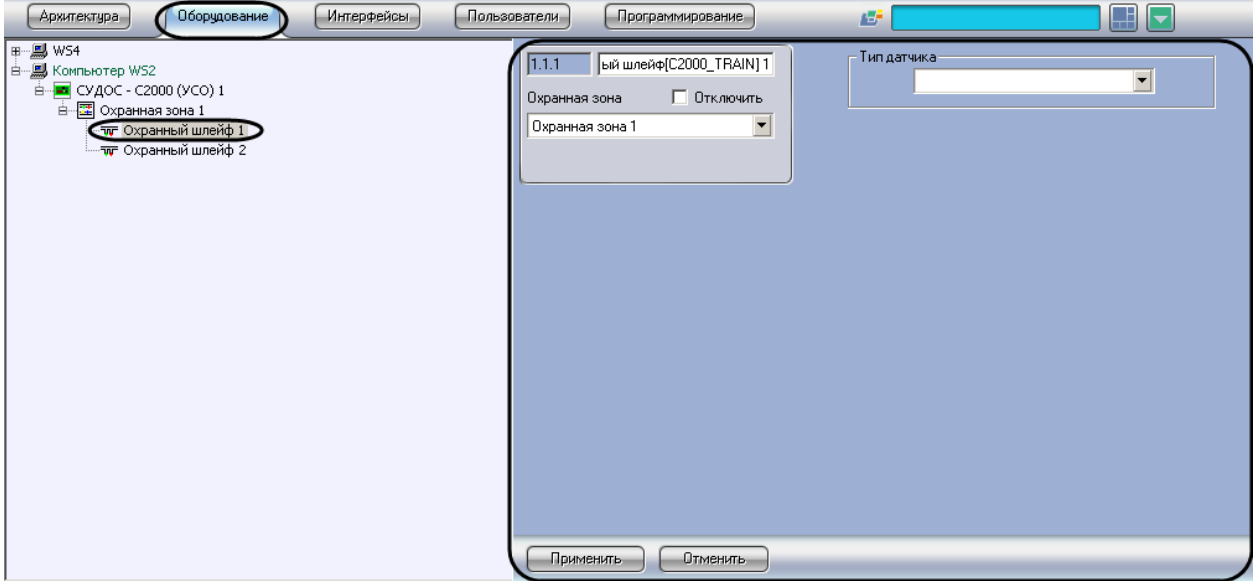

**Рис. 3.4—1 Объект Охранный шлейф**

<span id="page-7-0"></span>Для настройки охранного шлейфа *ОПС СУДОС-Ц2000* необходимо выполнить следующие действия:

1. Перейти на панель настроек объекта **Охранный шлейф** ([Рис.](#page-7-1) 3.4—2).

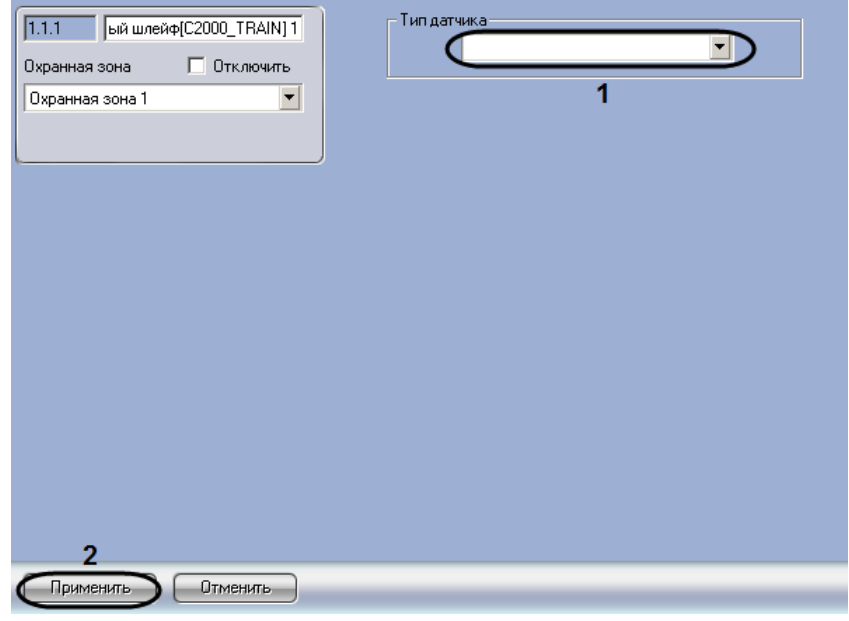

**Рис. 3.4—2 Настройка Охранного шлейфа**

<span id="page-7-1"></span>2. Из раскрывающегося списка **Тип датчика** выбрать тип подключенного шлейфа (см. [Рис.](#page-7-1)   $3.4 - 2.1$  $3.4 - 2.1$ .

*Примечание. Данная настройка влияет на способ отображения объекта Охранный шлейф на интерактивной карте.*

3. Нажать на кнопку **Применить** (см. [Рис.](#page-7-1) 3.4—2, **2**).

Настройка охранного шлейфа *ОПС СУДОС-Ц2000* завершена.

## <span id="page-9-0"></span>**4 Работа с модулем интеграции ОПС «СУДОС-Ц2000»**

#### <span id="page-9-1"></span>**4.1 Общие сведения о работе с модулем ОПС «СУДОС-Ц2000»**

Для работы с модулем интеграции *ОПС СУДОС-Ц2000* используются следующие интерфейсные объекты:

1. **Карта**;

#### 2. **Протокол событий.**

Сведения по настройке данных интерфейсных объектов приведены в документе *Программный комплекс Интеллект: Руководство Администратора*.

Работа с интерфейсными объектами подробно описана в документе *Программный комплекс Интеллект: Руководство Оператора.*

#### <span id="page-9-2"></span>**4.2 Управление охранным шлейфом ОПС «СУДОС-Ц2000»**

Управление охранным шлейфом *ОПС СУДОС-Ц2000* осуществляется в интерактивном окне **Карта** с использованием функционального меню объекта **Охранный шлейф** ([Таб.](#page-9-3) 4.2—1, [Рис.](#page-9-4) 4.2—1).

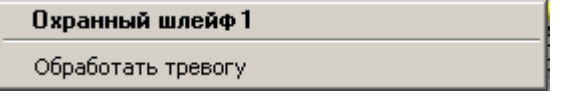

#### **Рис. 4.2—1 Функциональное меню объекта Охранный шлейф**

<span id="page-9-4"></span>*Примечание. Для вызова функционального меню объекта необходимо щелкнуть по значку объекта правой кнопкой мыши.*

#### <span id="page-9-3"></span>**Таб. 4.2—1 Описание команд функционального меню объекта Охранный шлейф**

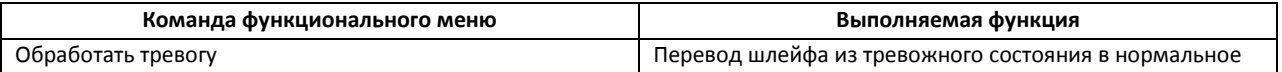